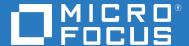

# PlateSpin Migrate 2019.5 API Getting Started Reference

March 2020

## **Legal Notice**

For information about legal notices, trademarks, disclaimers, warranties, export and other use restrictions, U.S. Government rights, patent policy, and FIPS compliance, see <a href="https://www.microfocus.com/about/legal/">https://www.microfocus.com/about/legal/</a>.

## Copyright © 2019 Micro Focus or one of its affiliates.

The only warranties for products and services of Micro Focus and its affiliates and licensors ("Micro Focus") are set forth in the express warranty statements accompanying such products and services. Nothing herein should be construed as constituting an additional warranty. Micro Focus shall not be liable for technical or editorial errors or omissions contained herein. The information contained herein is subject to change without notice.

# **Contents**

|   | About This Book         |                                |                                          | 5  |  |
|---|-------------------------|--------------------------------|------------------------------------------|----|--|
| 1 | Overview of Migrate API |                                |                                          | 7  |  |
|   | 1.1                     | Supported Migrations           |                                          | 7  |  |
|   | 1.2                     | Terminology Changes in Migrate | API                                      | 7  |  |
|   | 1.3                     |                                | PI                                       |    |  |
|   | 1.4                     |                                |                                          |    |  |
|   |                         |                                |                                          |    |  |
|   |                         |                                |                                          |    |  |
|   |                         |                                |                                          |    |  |
| 2 | Usin                    | g the Migrate API Reference [  | Documentation                            | 11 |  |
|   | 2.1                     | Accessing the API Reference    |                                          | 11 |  |
|   | 2.2                     |                                |                                          | 11 |  |
|   |                         | 2.2.1 API Version              |                                          | 12 |  |
|   |                         |                                |                                          |    |  |
|   |                         |                                |                                          |    |  |
|   |                         | 2.2.4 Schemas                  |                                          | 13 |  |
|   | 2.3                     |                                |                                          | 13 |  |
|   |                         | 2.3.1 Method Details for a Sim | ple Request                              | 14 |  |
|   |                         | 2.3.2 Method Details If a Requ | uest Body Can Accept Multiple Data Types | 15 |  |
|   |                         | 2.3.3 Method Details If a Requ | uest Can Return Multiple Types           | 17 |  |
|   | 2.4                     | Exploring Schemas              |                                          | 18 |  |

| Pa | rt I Getting Started Tutorial     | 19 |
|----|-----------------------------------|----|
| 3  | Step 1: Add an Azure Platform     | 21 |
| 4  | Step 2: Get Platforms             | 25 |
| 5  | Step 3: Discover a Windows Source | 27 |
| 6  | Step 4: Create a Transformation   | 29 |
| 7  | Step 5: Get Transformation        | 33 |
| 8  | Step 6: Configure Networking      | 37 |
| 9  | Step 7: Validate                  | 41 |
| 10 | Step 8: Prepare Transformation    | 43 |
| 11 | Step 9: Delete Transformation     | 45 |
| Α  | Documentation Updates             | 47 |

# **About This Book**

The PlateSpin Migrate API Getting Started Reference provides information about how to access and use the REST APIs for Migrate. The engineering documentation for the APIs is available through a Swagger toolset on your PlateSpin Migrate server.

- Chapter 1, "Overview of Migrate API," on page 7
- Chapter 2, "Using the Migrate API Reference Documentation," on page 11
- Part I, "Getting Started Tutorial," on page 19
- Appendix A, "Documentation Updates," on page 47

#### **Audience**

This document is intended for users who want to use the PlateSpin Migrate API to add, modify, or remove objects and data in the PlateSpin Database, or to perform transactions through a custom client.

## **Additional Documentation**

This guide is part of the PlateSpin Migrate documentation set. For a complete list of publications supporting this release, visit the PlateSpin Migrate Documentation website (https://www.microfocus.com/documentation/platespin/platespin-migrate-2019-5).

## **Documentation Updates**

The most recent version of this guide can be found at the PlateSpin Migrate Documentation website (https://www.microfocus.com/documentation/platespin/platespin-migrate-2019-5).

## **Contacting Micro Focus**

For specific product issues, contact Micro Focus Support at https://support.microfocus.com/contact/.

Additional technical information or advice is available from several sources:

- Product information and resources: https://www.microfocus.com/products/platespin-migrate/
- Micro Focus Customer Center: https://www.microfocus.com/customercenter/
- Product knowledge base and videos: https://www.microfocus.com/support-and-services/
- Micro Focus Communities for PlateSpin: https://community.microfocus.com/t5/PlateSpin/ct-p/ PlateSpin/
- PlateSpin Idea Exchange: https://community.microfocus.com/t5/PlateSpin-Idea-Exchange/idb-p/PlateSpin\_Ideas/tab/most-recent/

# 1 Overview of Migrate API

Micro Focus supports the PlateSpin Migrate API for internal and external users of PlateSpin Migrate 2019.5. The legacy Protection Services API interface is intended only for internal use.

- Section 1.1, "Supported Migrations," on page 7
- Section 1.2, "Terminology Changes in Migrate API," on page 7
- Section 1.3, "Prerequisites for Using Migrate API," on page 8
- Section 1.4, "About Migrate API," on page 8

# 1.1 Supported Migrations

For PlateSpin Migrate 2019.5, Migrate API supports end-to-end migrations only to Azure. It implements all necessary platform configuration settings, workload configuration settings, and workflow actions for migrations to Azure.

**NOTE:** Migrate API does not currently implement platform and workload configuration settings for other target platform types that are supported in the PlateSpin Migrate Web Interface.

Migrate API supports migration workflow actions for migrations to Amazon Web Services, VMware vCloud, and VMware. You can use PlateSpin Migrate Web Interface to configure the platforms and configure sources for migration to these platforms, then use Migrate API to drive the migration workflow.

# 1.2 Terminology Changes in Migrate API

Table 1-1 compares terms used in the legacy Protection Services API with the term used in Migrate API for the same object or action.

Table 1-1 Terminology Changes in Migrate API

| Protection Services API | Migrate API        |
|-------------------------|--------------------|
| Target, Container       | Platform           |
| Workload, Contract      | Transformation     |
| Discovered machine      | Source             |
| Replicate, Replication  | Migrate, Migration |

# 1.3 Prerequisites for Using Migrate API

In addition to the prerequisites for PlateSpin Migrate Server, Migrate API requires the Microsoft .NET Core Hosting Bundle (version 2.2 or greater) to be installed on the Migrate Server. The PlateSpin Migrate Prerequisites script installs and configures other prerequisite software, and then downloads and installs v2.2.3 of the .NET Core Hosting Bundle.

**NOTE:** If you install Microsoft .NET Framework when you install prerequisite software on the Migrate Server host, you must reboot the server to complete the .NET Framework installation before you install the .NET Core Hosting Bundle.

For information, see "System Requirements for PlateSpin Server" and "Installing Prerequisite Software" in the *PlateSpin Migrate 2019.5 Installation and Upgrade Guide*.

# 1.4 About Migrate API

The PlateSpin Migrate API is available to anyone with a user account in PlateSpin Migrate 2019.5.

- Section 1.4.1, "Design," on page 8
- Section 1.4.2, "Authentication," on page 9
- Section 1.4.3, "Endpoints," on page 9

# 1.4.1 Design

Migrate API design follows common REST principles:

- JSON: Migrate API passes and receives data by using JSON.
- HTTP Status Codes: Migrate API uses standard HTTP status codes to indicate success or failure
  of operations:
  - 2xx are success codes.
  - 4xx are bad or unauthorized request codes.
  - 5xx are error codes.
- REST Terminology:

#### Resource

Information returned by an API request.

#### **Endpoint**

How you access the resource.

#### Method

Allowed interaction with the resource, such as GET, POST, PUT, or DELETE.

#### **Parameter**

Option you can pass with the endpoint to influence the response.

#### **Path Parameter**

Variable part of a URL path, typically used to point to a specific resource, such as an object identified by its Object ID.

#### **Request Example**

Sample request that uses the endpoint with some parameters having example values.

## **Response Example**

Sample response from the request example.

#### **Response Schema**

Defines all possible elements in the response example.

## 1.4.2 Authentication

Migrate API uses NTLM authentication, which is also used for access to PlateSpin Migrate Web Interface. Use the same username and password for API authentication that you use for logging in to the Web Interface.

# 1.4.3 Endpoints

Migrate API root endpoint is:

https://%Server%/MigrateApi/2019.5

Migrate API is meant to be self-documenting. You can use the API to discover and understand the capabilities of the service without access to source code, documentation, or through network traffic inspection. Starting with the root endpoint, you can discover endpoints and interact with resources. To find more endpoints, follow the links from the root response and links from subsequent requests.

For example, Figure 1-1 shows the response for the root endpoint, where 10.10.10.143 represents the Migrate Server IP address. You can follow the links in the response to get information about platforms, sources, and transformations that are currently configured for the Migrate Server.

Figure 1-1 Migrate API Root Endpoint Response

```
" "links": [
   ₹ {
         "href": "https://10.10.10.143/MigrateApi/2019.5/platforms",
         "rel": "platforms",
       " "methods": [
             "GET"
      },
   ₹ {
         "href": "https://10.10.10.143/MigrateApi/2019.5/sources",
         "rel": "sources",
       " "methods": [
             "GET"
         1
      },
   T {
         "href": "https://10.10.10.143/MigrateApi/2019.5/transformations",
         "rel": "transformations",
       " "methods": [
            "GET"
         1
      }
  1
```

# 2 Using the Migrate API Reference Documentation

Migrate API provides API reference documentation through the Swagger toolset. You can view information about the API, experiment with requests, and view responses.

- Section 2.1, "Accessing the API Reference," on page 11
- Section 2.2, "Overview of the API Reference," on page 11
- Section 2.3, "Exploring Migrate Resources," on page 13
- Section 2.4, "Exploring Schemas," on page 18

# 2.1 Accessing the API Reference

Users with an account for the PlateSpin Migrate Web Interface can access the API reference at the following URL:

https://%Server%/MigrateApi/swagger/

Replace \%Server\% with the IP address of the PlateSpin Migrate Server.

Log in by using your PlateSpin Migrate username and password.

# 2.2 Overview of the API Reference

Figure 2-1 identifies key areas of the Migrate API reference documentation. Each area is described below.

- API Version
- Open API Specification
- Migrate Resources
- Schemas

Figure 2-1 Layout of PlateSpin Migrate API Reference Documentation

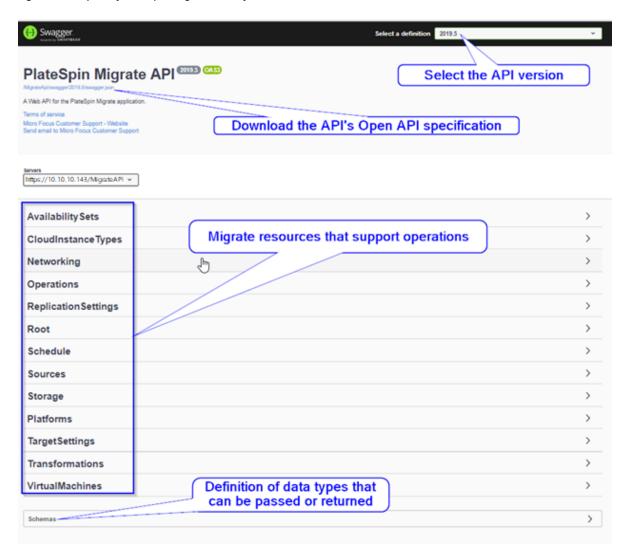

# 2.2.1 API Version

Version 2019.5 is the initial release version of PlateSpin Migrate API. As development continues, we expect breaking changes to require a new release version. When a new version is released, we currently plan to support the prior version for up to one year from that date.

# 2.2.2 Open API Specification

The Migrate API is based on the specified Open API Specification. You can download the Open API Specification and use it to generate client libraries through the Swagger toolset. We have not tested this capability of the Swagger toolset.

# 2.2.3 Migrate Resources

Migrate Resources represent paths that can be called to support operations. Expand a section to see the methods of interaction that are allowed with the resource, such as GET, POST, PUT, or DELETE.

For example, you can expand the Platforms resource to show valid operations. See Figure 2-2.

Figure 2-2 Methods of Interaction Allowed for Platforms Resources

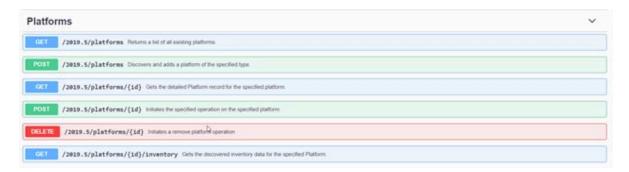

To learn more about how to navigate the API reference to understand the resources, methods, operations, and relationships, continue with Section 2.3, "Exploring Migrate Resources," on page 13.

# 2.2.4 Schemas

The Schemas option at the bottom of the Migrate API landing page provides definitions of data types that can be passed or returned. See Section 2.4, "Exploring Schemas," on page 18.

# 2.3 Exploring Migrate Resources

The list of resources on the Migrate API landing page is only the beginning. You can navigate the interface to learn more information about the resources, available methods to perform on them, and operations and relationships for them.

- Section 2.3.1, "Method Details for a Simple Request," on page 14
- Section 2.3.2, "Method Details If a Request Body Can Accept Multiple Data Types," on page 15
- Section 2.3.3, "Method Details If a Request Can Return Multiple Types," on page 17

# 2.3.1 Method Details for a Simple Request

Click a method to expand the reference and view more details about it.

For example, Figure 2-3 shows details for Platforms > GET.

Figure 2-3 Details for Platforms > GET Method

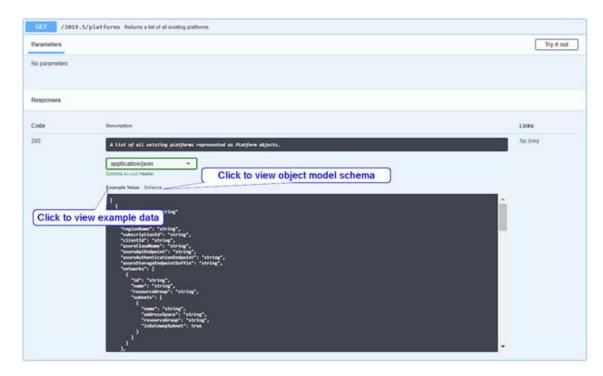

In the Responses panel, you can click the following options to get more information:

## **Example Value**

Click Example Value to view example data as it might appear in the code.

#### Schema

Click **Schema** to view the schema for the object model.

# 2.3.2 Method Details If a Request Body Can Accept Multiple Data Types

If a method accepts multiple data types in a request body, the Request Body panel displays acceptable schema definitions. If you click **Example Value**, no information displays.

For example, Figure 2-4 displays details for Platforms > POST. It identifies fields and values that you can use in the request body. The Example Value panel is empty. A superscripted key word in red font next to the Request Body title indicates if the request body content is *required* or *optional*.

Figure 2-4 Details for Platforms > POST Method

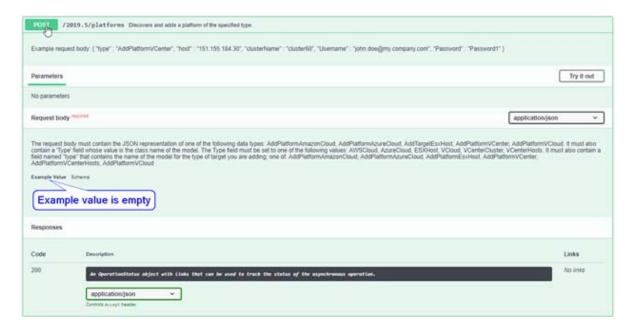

You can click **Schema** to get information about what data the method accepts. You can expand a platform type to view the model for fields and values to include in the request body. A red asterisk (\*) next to the field indicates that it is required.

For example, Figure 2-5 shows the platform type with information about its fields and values to specify in a request body.

Figure 2-5 Details for Platforms > POST > Schema

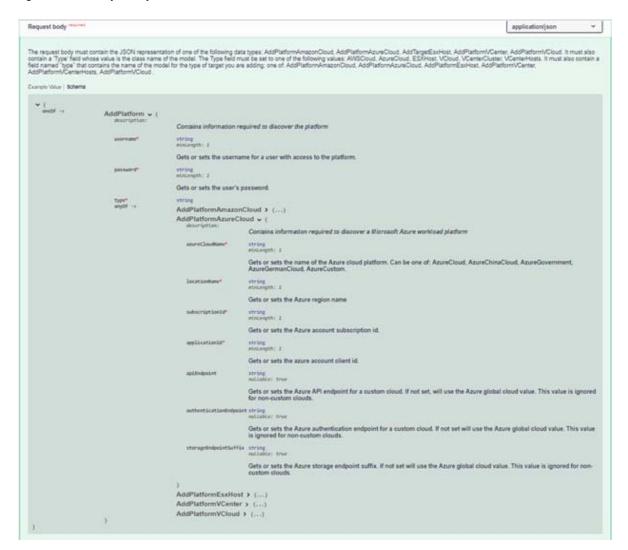

The schema definition for AddPlatformAzureCloud indicates what information is needed to add a new Azure location to the Migrate Server. The POST request body would be similar to the following:

```
{
    "username": "username@accountname.onmicrosoft.com",
    "password": "Azure password goes here",
    "type": "AddPlatformAzureCloud",
    "azureCloudName": "AzureCloud",
    "locationName": "centralus",
    "subscriptionId": "Subscription id goes here",
    "applicationId": "Application id goes here"
}
```

**NOTE:** The apiEndpoint, authenticationEndpoint, and storageEndpointSuffix fields are optional (nullable). They correspond to an AzureCustom value for azureCloudName. They are intentionally excluded in this example because custom Azure clouds are currently not supported in the PlateSpin Migrate Web Interface.

# 2.3.3 Method Details If a Request Can Return Multiple Types

If a method can return multiple types, the Example Data panel and the Schema panel are not included with the API reference documentation.

For example, Figure 2-6 shows the documentation for request to get information about a specified platform.

Figure 2-6 Details for Platforms > GET > Platform ID

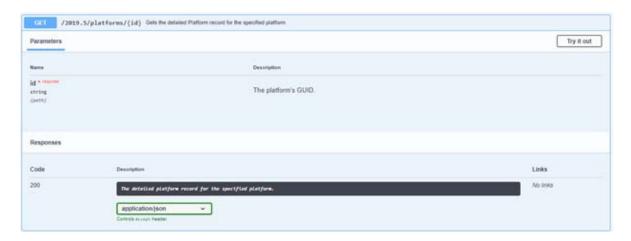

# 2.4 Exploring Schemas

When no details are exposed in the method documentation, you can use the **Schemas** header at the bottom of the Migrate API landing page, then search for the resource type to view its details.

For example, Figure 2-7 shows the definitions for the Platform resource type.

Figure 2-7 Details for Schemas > Platform

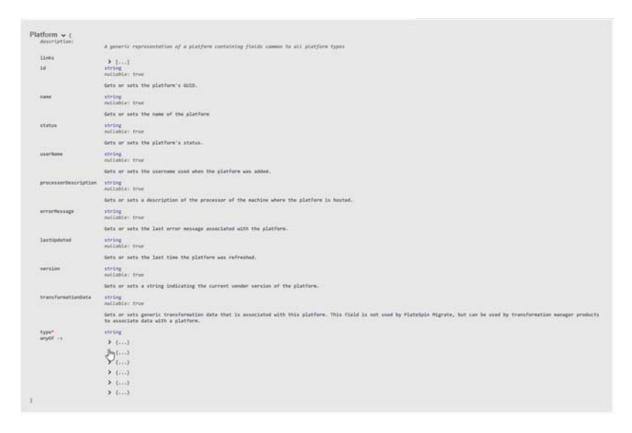

**NOTE:** The missing Example Values or Schema data in a resource description is a shortcoming in the Swagger toolset. The Open API 3 Specification, which is relatively new, implemented support for polymorphism. Migrate API uses polymorphism. However, the Swagger toolset does not yet support it. We anticipate that the toolset will implement this ability in the future.

# **Getting Started Tutorial**

The Getting Started Tutorial provides examples of how to define and execute migrations through the PlateSpin Migrate API.

- Step 1: Add an Azure Platform
- Step 2: Get Platforms
- Step 3: Discover a Windows Source
- Step 4: Create a Transformation
- Step 5: Get Transformation
- Step 6: Configure Networking
- Step 7: Validate
- Step 8: Prepare Transformation
- Step 9: Delete Transformation
- Documentation Updates

# **Step 1: Add an Azure Platform**

This example shows how to create a platform for an Azure location. Look at the API reference documentation under Platforms > POST to understand what parameters to include with the request body.

#### Method: POST

```
https://10.10.10.143/MigrateApi/2019.5/platforms
{
    "username": "username@accountname.onmicrosoft.com",
    "password": "Azure password goes here",
    "type": "AddPlatformAzureCloud",
    "azureCloudName": "AzureCloud",
    "locationName": "centralus",
    "subscriptionId": "Subscription id goes here",
    "applicationId": "Application id goes here"
}
```

Here is the data that the POST method returned. The response provides a link to an operations resource that you can query to see when the operation finishes.

#### Response: Data returned from POST

```
"completedSynchronously": false,
    "operation": {
        "href": "https://10.10.10.143/MigrateApi/2019.5/operations/
ff7a4b13-0ae8-4172-b6be-aa6400e2b87e",
        "rel": "self",
        "methods": [
            "GET"
        ]
    },
    "resource": {
       "href": "https://10.10.10.143/MigrateApi/2019.5/platforms/82bf9b3f-
075d-4513-8124-aa6400e2b870",
        "rel": "resource",
        "methods": [
            "GET"
        1
    }
```

If you click the operations resource link that is provided, you can get the state of the operation. This first example shows the operation is in progress.

#### Method: GET

https://10.10.10.143/MigrateApi/2019.5/operations/ff7a4b13-0ae8-4172-b6be-aa6400e2b87e

The following response shows what the operation looks like when the POST operation is still in progress. The "status" field at the top level is "running".

## Response: Data returned from GET

```
{
    "operationType": "PreDiscovery",
    "subOperations": [
            "name": "DiscoveringWorkloadTarget",
            "progress": 0,
            "subOperations": [
                    "name": "Operations.Cloud.DiscoverRegion",
                    "progress": 1,
                    "subOperations": null,
                     "startedAt": "2019-06-06T19:45:37.71",
                    "finishedAt": "0001-01-01T00:00:00",
                    "status": "running",
                    "links": []
            ],
            "startedAt": "2019-06-06T19:45:27",
            "finishedAt": null,
            "status": "running",
            "links": []
        }
    ],
    "operationResults": [],
    "volumesTransferStatistic": null,
    "startedAt": "2019-06-06T19:45:27",
    "finishedAt": null,
    "status": "running",
    "links": [
            "href": "https://10.10.10.143/MigrateApi/2019.5/operations/
ff7a4b13-0ae8-4172-b6be-aa6400e2b87e",
            "rel": "self",
            "methods": [
                "GET"
            ]
        },
            "href": "https://10.10.10.143/MigrateApi/2019.5/platforms/
82bf9b3f-075d-4513-8124-aa6400e2b870?operation=abort",
            "rel": "operation-abort",
            "methods": [
                "POST"
            ]
        }
    ]
}
```

If you click the operations resource link that is provided again to get an updated status for the Azure platform that is being created. The following response shows what the operation looks like after the add Azure platform request has completed. The "status" field at the top level is "success".

#### Method: GET

https://10.10.10.143/MigrateApi/2019.5/operations/ff7a4b13-0ae8-4172-b6be-aa6400e2b87e

## Response: Data returned from GET

```
{
    "operationType": "PreDiscovery",
    "subOperations": [
            "name": "DiscoveringWorkloadTarget",
            "progress": 100,
            "subOperations": [
                    "name": "Operations.Cloud.DiscoverRegion",
                    "progress": 100,
                    "subOperations": null,
                    "startedAt": "2019-06-06T19:45:37.71",
                    "finishedAt": "2019-06-06T19:45:58.07",
                    "status": "success",
                    "links": []
            ],
            "startedAt": "2019-06-06T19:45:27",
            "finishedAt": "2019-06-06T19:46:02",
            "status": "success",
            "links": []
        }
    ],
    "operationResults": [],
    "volumesTransferStatistic": null,
    "startedAt": "2019-06-06T19:45:27",
    "finishedAt": "2019-06-06T19:46:07",
    "status": "success",
    "links": [
            "href": "https://10.10.10.143/MigrateApi/2019.5/operations/
ff7a4b13-0ae8-4172-b6be-aa6400e2b87e",
            "rel": "self",
            "methods": [
                "GET"
            ]
        }
   ]
}
```

# **Step 2: Get Platforms**

After you add one or more locations, you can query to get a list of platforms. This example shows what the results look like after you add the Azure location in "Step 1: Add an Azure Platform" on page 21.

```
Method: GET
```

```
https://10.10.10.143/MigrateApi/2019.5/platforms
```

```
Response: Data returned from GET
```

```
[
    {
        "id": "82bf9b3f-075d-4513-8124-aa6400e2b870",
        "name": "centralus",
        "status": "Ready",
        "userName": "username@accountname.onmicrosoft.com",
        "processorDescription": "Azure",
        "errorMessage": null,
        "lastUpdated": "6/6/2019",
        "version": null,
        "transformationData": null,
        "links": [
                "href": "https://10.10.10.143/MigrateApi/2019.5/platforms/
82bf9b3f-075d-4513-8124-aa6400e2b870",
                "rel": "self",
                "methods": [
                    "GET"
            },
                "href": "https://10.10.10.143/MigrateApi/2019.5/platforms/
82bf9b3f-075d-4513-8124-aa6400e2b870?operation=Refresh",
                "rel": "operation-Refresh",
                "methods": [
                    "POST"
                ]
                "href": "https://10.10.10.143/MigrateApi/2019.5/platforms/
82bf9b3f-075d-4513-8124-aa6400e2b870",
                "rel": "operation-Remove",
                "methods": [
                    "DEL"
                ]
            },
                "href": "https://10.10.10.143/MigrateApi/2019.5/operations/
ff7a4b13-0ae8-4172-b6be-aa6400e2b87e",
```

```
"rel": "lastOperation",
                "methods": [
                    "GET"
            },
{
                "href": "https://10.10.10.143/MigrateApi/2019.5/platforms/
82bf9b3f-075d-4513-8124-aa6400e2b870/inventory",
                "rel": "inventory",
                "methods": [
                    "GET"
                ]
           }
        ],
        "type": "AzureCloudPlatform"
]
```

# **Step 3: Discover a Windows Source**

This example shows how to discover a Windows source. Look at the API reference documentation under Sources > POST to understand what parameters to include with the request body.

#### Method: POST

```
https://10.10.10.143/MigrateApi/2019.5/sources
{
    "host": "10.10.11.12",
    "domain": "c",
    "username": "Administrator",
    "password": "Password1",
    "type": "AddWindowsSource",
}
```

Here is the data that the POST method returned. The response provides a link to an operations resource that you can query to see when the operation finishes.

#### **Response:** Data returned from POST

If you click the provided operations resource link, the following response shows the operation data that is returned after the discovery is complete. The "status" field at the top level is "success".

#### Method: GET

https://10.10.10.143/MigrateApi/2019.5/operations/8bf13a70-91d1-48b6-b498-aa6400e504e8

# Response: Data returned from GET "operationType": "RunningDiscovery", "subOperations": [ "name": "DiscoverSourceMachine", "progress": 100, "subOperations": [ "name": "DiscoverServerDetails", "progress": 100, "subOperations": [ "name": "GatherMachineOrContainerData", "progress": 100, "subOperations": null, "startedAt": "2019-06-06T19:54:36.45", "finishedAt": "2019-06-06T19:56:01.263", "status": "success", "links": []

"status": "success",

"startedAt": "2019-06-06T19:53:50",
"finishedAt": "2019-06-06T19:56:29",

"links": []

"startedAt": "2019-06-06T19:54:14.56", "finishedAt": "2019-06-06T19:56:24",

"href": "https://10.10.10.143/MigrateApi/2019.5/operations/

],

"status": "success",

"volumesTransferStatistic": null,
"startedAt": "2019-06-06T19:53:49",
"finishedAt": "2019-06-06T19:56:44",

"links": []

"operationResults": [],

"status": "success",

]

],

}

"links": [

}

]

}

],

# Step 4: Create a Transformation

This example shows how to create a transformation by linking a platform and a source. The request body includes the ID for the platform and the ID for the source, which you have from the responses of prior actions to Add an Azure Platform and Discover a Windows Source. The transformation contains default settings. Look at the API reference documentation under **Transformations** > **POST** to understand what parameters to include with the request body.

#### Method: POST

Here is the data that the POST method returned. The current state is "Configured". The response provides links for operations that can be performed on the transformation as well as links to configuration settings options.

#### Response: Data returned from POST

```
{
    "id": "50023e0d-91e3-4aef-b847-aa6400e4ffa2",
    "displayName": "SB-W2012-R2-STD",
    "sourceId": "676a5aa3-91fa-400d-abef-cb8fc77ed83a",
    "platformId": "82bf9b3f-075d-4513-8124-aa6400e2b870",
    "currentState": "Configured",
    "tags": null,
    "links": [
            "href": "https://10.10.10.143/MigrateApi/2019.5/
transformations/50023e0d-91e3-4aef-b847-aa6400e4ffa2",
            "rel": "self",
            "methods": [
                "GET"
            ]
        },
            "href": "https://10.10.10.143/MigrateApi/2019.5/operations/
8bf13a70-91d1-48b6-b498-aa6400e504e8",
            "rel": "lastOperation",
            "methods": [
                "GET"
            ]
        },
            "href": "https://10.10.10.143/MigrateApi/2019.5/
transformations/50023e0d-91e3-4aef-b847-aa6400e4ffa2?operation=Prepare",
```

```
"rel": "operation-Prepare",
            "methods": [
                "POST"
            ]
        },
            "href": "https://10.10.10.143/MigrateApi/2019.5/
transformations/50023e0d-91e3-4aef-b847-aa6400e4ffa2",
            "rel": "operation-Remove",
            "methods": [
                "DEL"
            ]
        },
            "href": "https://10.10.10.143/MigrateApi/2019.5/
transformations/50023e0d-91e3-4aef-b847-aa6400e4ffa2/storage",
            "rel": "Storage",
            "methods": [
                "GET",
                "PUT"
            ]
        },
            "href": "https://10.10.10.143/MigrateApi/2019.5/
transformations/50023e0d-91e3-4aef-b847-aa6400e4ffa2/networking",
            "rel": "Networking",
            "methods": [
                "GET",
                "PUT"
            ]
        },
            "href": "https://10.10.10.143/MigrateApi/2019.5/
transformations/50023e0d-91e3-4aef-b847-aa6400e4ffa2/schedule",
            "rel": "Schedule",
            "methods": [
                "GET",
                "PUT"
        },
            "href": "https://10.10.10.143/MigrateApi/2019.5/
transformations/50023e0d-91e3-4aef-b847-aa6400e4ffa2/targetSettings",
            "rel": "TargetSettings",
            "methods": [
                "GET",
                "PUT"
            ]
        },
            "href": "https://10.10.10.143/MigrateApi/2019.5/
transformations/50023e0d-91e3-4aef-b847-aa6400e4ffa2/replicationSettings",
            "rel": "ReplicationSettings",
            "methods": [
```

# **Step 5: Get Transformation**

This example shows how to get information about a transformation that you created to see what settings are stored. Transformation data is separated in logical setting groups: Storage, Networking, Schedule, TargetSettings, ReplicationSettings, and ValidationResults. You can retrieve and modify settings for each group independently by using its link. Operations that you can perform on the transformation are identified by a relationship link starting with the string "operation-".

The POST method for creating a transformation returns the relationship links and operations links in the response data. See "Step 4: Create a Transformation" on page 29. If you know the transformation ID, you can also retrieve the same information by using the GET method.

#### Method: GET

https://10.10.10.143/MigrateApi/2019.5/transformations/50023e0d-91e3-4aef-b847-aa6400e4ffa2

**Response:** Data returned from POST or GET methods

```
"id": "50023e0d-91e3-4aef-b847-aa6400e4ffa2",
    "displayName": "SB-W2012-R2-STD",
    "sourceId": "2ab96271-3960-4865-8938-8fdf2520611c",
    "platformId": "82bf9b3f-075d-4513-8124-aa6400e2b870",
    "currentState": "Configured",
    "tags": null,
    "links": [
            "href": "https://10.10.10.143/MigrateApi/2019.5/
transformations/50023e0d-91e3-4aef-b847-aa6400e4ffa2",
            "rel": "self",
            "methods": [
                "GET"
            ]
        },
            "href": "https://10.10.10.143/MigrateApi/2019.5/operations/
8bf13a70-91d1-48b6-b498-aa6400e504e8",
            "rel": "lastOperation",
            "methods": [
                "GET"
            ]
        },
            "href": "https://10.10.10.143/MigrateApi/2019.5/
transformations/50023e0d-91e3-4aef-b847-aa6400e4ffa2?operation=Prepare",
            "rel": "operation-Prepare",
            "methods": [
                "POST"
            ]
```

```
},
            "href": "https://10.10.10.143/MigrateApi/2019.5/
transformations/50023e0d-91e3-4aef-b847-aa6400e4ffa2",
            "rel": "operation-Remove",
            "methods": [
                "DEL"
        },
            "href": "https://10.10.10.143/MigrateApi/2019.5/
transformations/50023e0d-91e3-4aef-b847-aa6400e4ffa2/storage",
            "rel": "Storage",
            "methods": [
                "GET",
                "PUT"
            ]
        },
            "href": "https://10.10.10.143/MigrateApi/2019.5/
transformations/50023e0d-91e3-4aef-b847-aa6400e4ffa2/networking",
            "rel": "Networking",
            "methods": [
                "GET",
                "PUT"
            ]
        },
            "href": "https://10.10.10.143/MigrateApi/2019.5/
transformations/50023e0d-91e3-4aef-b847-aa6400e4ffa2/schedule",
            "rel": "Schedule",
            "methods": [
                "GET",
                "PUT"
            ]
        },
            "href": "https://10.10.10.143/MigrateApi/2019.5/
transformations/50023e0d-91e3-4aef-b847-aa6400e4ffa2/targetSettings",
            "rel": "TargetSettings",
            "methods": [
                "GET",
                "PUT"
            ]
        },
            "href": "https://10.10.10.143/MigrateApi/2019.5/
transformations/50023e0d-91e3-4aef-b847-aa6400e4ffa2/replicationSettings",
            "rel": "ReplicationSettings",
            "methods": [
```

## 8

### **Step 6: Configure Networking**

This example shows how to retrieve the current networking settings, and then modifying them. The GET method returns information for the network, test network, and replication network. It also provides information about the allowed NIC for the source.

#### Method: GET

https://10.10.10.143/MigrateApi/2019.5/transformations/72a53b12-31eb-4111-af3d-aa6400f1cb6c/networking

```
Response: Data returned from GET
```

```
"networkConnections": [
        "subnet": "default",
        "resourceGroup": "SB-W2012-R2-STD-VM-Resources",
        "includePublicIp": false,
        "isPrimary": true,
        "sourceConnectionName": "Ethernet",
        "includeInTarget": true,
        "tcpIpSettings": {
            "addressAllocationMethod": "dhcp",
            "ipAddressSettings": [],
            "defaultGateways": [],
            "dnsServers": [],
            "mtu": null,
            "type": "TcpIpSettings"
        "virtualNetworkName": "1112a-WASATCH-RG-vnet",
        "type": "AzureNetworkConnection"
],
"testNetworkConnections": [
        "subnet": "default",
        "resourceGroup": "SB-W2012-R2-STD-VM-Resources",
        "includePublicIp": false,
        "isPrimary": true,
        "sourceConnectionName": "Ethernet",
        "includeInTarget": true,
        "tcpIpSettings": {
            "addressAllocationMethod": "dhcp",
            "ipAddressSettings": [],
            "defaultGateways": [],
            "dnsServers": [],
            "mtu": null,
            "type": "TcpIpSettings"
        "virtualNetworkName": "1112a-WASATCH-RG-vnet",
```

```
"type": "AzureNetworkConnection"
        }
    ],
    "replicationNetwork": {
        "subnet": "default",
        "resourceGroup": "SB-W2012-R2-STD-VM-Resources",
        "includePublicIp": false,
        "isPrimary": true,
        "sourceConnectionName": "",
        "includeInTarget": true,
        "tcpIpSettings": {
            "addressAllocationMethod": "dhcp",
            "ipAddressSettings": [],
            "defaultGateways": [],
            "dnsServers": [],
            "mtu": null,
            "type": "TcpIpSettings"
        "virtualNetworkName": "1112a-WASATCH-RG-vnet",
        "type": "AzureNetworkConnection"
    },
    "allowedSourceNetworkAdapters": [
            "name": "Ethernet",
            "ipAddresses": [
                "10.10.11.12",
                "fe80::2c32:d2f3:7ba4:a0a4"
            ],
            "dhcpEnabled": true,
            "allowedForReplication": true,
            "type": "SourceNetworkAdapter"
        }
    "type": "NetworkingTransformation"
}
```

You use a PUT method to modify networking settings. The following example modifies the subnet and virtualNetworkName settings for the network, test network, and replication network. The subnet setting will change from "default" to "Subnet2". The virtualNetworkName will change

from "1112a-WASATCH-RG-vnet" to "PlateSpinTest". The remaining settings are unchanged. If the PUT is successful, the call returns the new networking data, which should match the submitted data.

#### Method: PUT

```
https://10.10.10.143/MigrateApi/2019.5/transformations/72a53b12-31eb-4111-
af3d-aa6400f1cb6c/networking
    "networkConnections": [
             "subnet": "Subnet2",
            "resourceGroup": "SB-W2012-R2-STD-VM-Resources",
            "includePublicIp": false,
            "isPrimary": true,
            "sourceConnectionName": "Ethernet",
            "includeInTarget": true,
            "tcpIpSettings": {
                "addressAllocationMethod": "dhcp",
                "ipAddressSettings": [],
                "defaultGateways": [],
                "dnsServers": [],
                "mtu": null,
                "type": "TcpIpSettings"
            "virtualNetworkName": "PlateSpinTest",
            "type": "AzureNetworkConnection"
        }
    ],
    "testNetworkConnections": [
             "subnet": "Subnet2",
            "resourceGroup": "SB-W2012-R2-STD-VM-Resources",
            "includePublicIp": false,
            "isPrimary": true,
            "sourceConnectionName": "Ethernet",
            "includeInTarget": true,
            "tcpIpSettings": {
                "addressAllocationMethod": "dhcp",
                "ipAddressSettings": [],
                "defaultGateways": [],
                "dnsServers": [],
                "mtu": null,
                "type": "TcpIpSettings"
            "virtualNetworkName": "PlateSpinTest",
            "type": "AzureNetworkConnection"
        }
    ],
    "replicationNetwork": {
        "subnet": "Subnet2",
        "resourceGroup": "SB-W2012-R2-STD-VM-Resources",
        "includePublicIp": false,
        "isPrimary": true,
```

```
"sourceConnectionName": "",
        "includeInTarget": true,
        "tcpIpSettings": {
            "addressAllocationMethod": "dhcp",
            "ipAddressSettings": [],
            "defaultGateways": [],
            "dnsServers": [],
            "mtu": null,
            "type": "TcpIpSettings"
        },
        "virtualNetworkName": "PlateSpinTest",
        "type": "AzureNetworkConnection"
    },
    "allowedSourceNetworkAdapters": [
            "name": "Ethernet",
            "ipAddresses": [
                "10.10.11.12",
                "fe80::2c32:d2f3:7ba4:a0a4"
            ],
            "dhcpEnabled": true,
            "allowedForReplication": true,
            "type": "SourceNetworkAdapter"
        }
    ],
    "type": "NetworkingTransformation"
}
```

# 9 Step 7: Validate

After you configure the transformation, you should verify that the configuration is valid. The following example shows how to request validation of the configuration for a specified transformation.

This query returned a warning about the host name of the target being the same as the source. This warning message can safely be ignored if the source will be in a shut down state after cutover, or if the source and target will be in different networks after cutover.

#### Method: GET

 $\label{localization} \text{https:}//10.10.10.143/\texttt{MigrateApi/2019.5/transformations/50023e0d-91e3-4aef-b847-aa6400e4ffa2/validationResults}$ 

### Response: Data returned from GET

## 10

### **Step 8: Prepare Transformation**

After you have successfully validated the transformation settings, you are ready to prepare the transformation for replication and cutover by using one of the "operation-\*" links. The Prepare operation requires the following request body. Look at the API reference documentation under Transformations > POST > Request body > Schema to understand that the operation requires the following request body:

### Method: POST

```
POST https://${serverIP}/MigrateApi/2019.8/transformations/
${Transformation Id}?operation=Prepare
{
    "type": "MigrateOptions",
    "migrationType": "full"
}

Example:
POST https://10.10.10.143/MigrateApi/2019.8/transformations/50023e0d-91e3-4aef-b847-aa6400e4ffa2?operation=Prepare
{
    "type": "MigrateOptions",
    "migrationType": "full"
}
```

**NOTE:** The Prepare operation is one of the operation links in the POST response when you create a transformation or in the GET response when you get a transformation. See also "Step 4: Create a Transformation" on page 29 and "Step 5: Get Transformation" on page 33.

### **Response:** Data returned from POST

```
"completedSynchronously": false,
    "operation": {
        "href": "https://10.10.10.143/MigrateApi/2019.5/operations/
ea6d6ce8-1b15-4e62-a540-aa6400ec16cb",
        "rel": "self",
        "methods": [
            "GET"
        ]
    },
    "resource": {
        "href": "https://10.10.10.143/MigrateApi/2019.5/transformations/
50023e0d-91e3-4aef-b847-aa6400e4ffa2",
        "rel": "resource",
        "methods": [
            "GET"
        ]
   }
}
```

## 11

### **Step 9: Delete Transformation**

After you prepare a transformation for replication or cutover operations, you might need to delete the transformation in certain conditions to abort the transformation workflow. The Delete operation takes an optional request body. Look at the API reference documentation under Transformations > DELETE > Request body > Schema to understand that the Delete operation has an optional request body.

The DELETE method returns standard operation information that you can use to track the delete operation.

### Method: DELETE

```
https://151.155.185.143/MigrateApi/2019.5/transformations/50023e0d-91e3-
4aef-b847-aa6400e4ffa2

{
    "preserveSource": false,
    "cleanupSource": true,
    "removeTarget": true
}
```

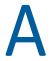

### **Documentation Updates**

This section contains information on documentation content changes that were made in the *PlateSpin Migrate API Getting Started Reference* since the General Availability of PlateSpin Migrate 2019.5.

#### March 2020

| Location                                    | Update                                                                                           |
|---------------------------------------------|--------------------------------------------------------------------------------------------------|
| "Step 8: Prepare Transformation" on page 43 | Updated the section to add a request body because the Prepare operation requires a request body. |